# Oracle® Banking Virtual Account Management Cloud Service Identifier User Guide

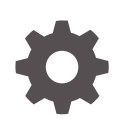

Release 14.7.2.0.0 F91940-01 January 2024

ORACLE

Oracle Banking Virtual Account Management Cloud Service Identifier User Guide, Release 14.7.2.0.0

F91940-01

Copyright © 2023, 2024, Oracle and/or its affiliates.

This software and related documentation are provided under a license agreement containing restrictions on use and disclosure and are protected by intellectual property laws. Except as expressly permitted in your license agreement or allowed by law, you may not use, copy, reproduce, translate, broadcast, modify, license, transmit, distribute, exhibit, perform, publish, or display any part, in any form, or by any means. Reverse engineering, disassembly, or decompilation of this software, unless required by law for interoperability, is prohibited.

The information contained herein is subject to change without notice and is not warranted to be error-free. If you find any errors, please report them to us in writing.

If this is software, software documentation, data (as defined in the Federal Acquisition Regulation), or related documentation that is delivered to the U.S. Government or anyone licensing it on behalf of the U.S. Government, then the following notice is applicable:

U.S. GOVERNMENT END USERS: Oracle programs (including any operating system, integrated software, any programs embedded, installed, or activated on delivered hardware, and modifications of such programs) and Oracle computer documentation or other Oracle data delivered to or accessed by U.S. Government end users are "commercial computer software," "commercial computer software documentation," or "limited rights data" pursuant to the applicable Federal Acquisition Regulation and agency-specific supplemental regulations. As such, the use, reproduction, duplication, release, display, disclosure, modification, preparation of derivative works, and/or adaptation of i) Oracle programs (including any operating system, integrated software, any programs embedded, installed, or activated on delivered hardware, and modifications of such programs), ii) Oracle computer documentation and/or iii) other Oracle data, is subject to the rights and limitations specified in the license contained in the applicable contract. The terms governing the U.S. Government's use of Oracle cloud services are defined by the applicable contract for such services. No other rights are granted to the U.S. Government.

This software or hardware is developed for general use in a variety of information management applications. It is not developed or intended for use in any inherently dangerous applications, including applications that may create a risk of personal injury. If you use this software or hardware in dangerous applications, then you shall be responsible to take all appropriate fail-safe, backup, redundancy, and other measures to ensure its safe use. Oracle Corporation and its affiliates disclaim any liability for any damages caused by use of this software or hardware in dangerous applications.

Oracle®, Java, MySQL and NetSuite are registered trademarks of Oracle and/or its affiliates. Other names may be trademarks of their respective owners.

Intel and Intel Inside are trademarks or registered trademarks of Intel Corporation. All SPARC trademarks are used under license and are trademarks or registered trademarks of SPARC International, Inc. AMD, Epyc, and the AMD logo are trademarks or registered trademarks of Advanced Micro Devices. UNIX is a registered trademark of The Open Group.

This software or hardware and documentation may provide access to or information about content, products, and services from third parties. Oracle Corporation and its affiliates are not responsible for and expressly disclaim all warranties of any kind with respect to third-party content, products, and services unless otherwise set forth in an applicable agreement between you and Oracle. Oracle Corporation and its affiliates will not be responsible for any loss, costs, or damages incurred due to your access to or use of third-party content, products, or services, except as set forth in an applicable agreement between you and Oracle.

# **Contents**

### [Preface](#page-4-0)

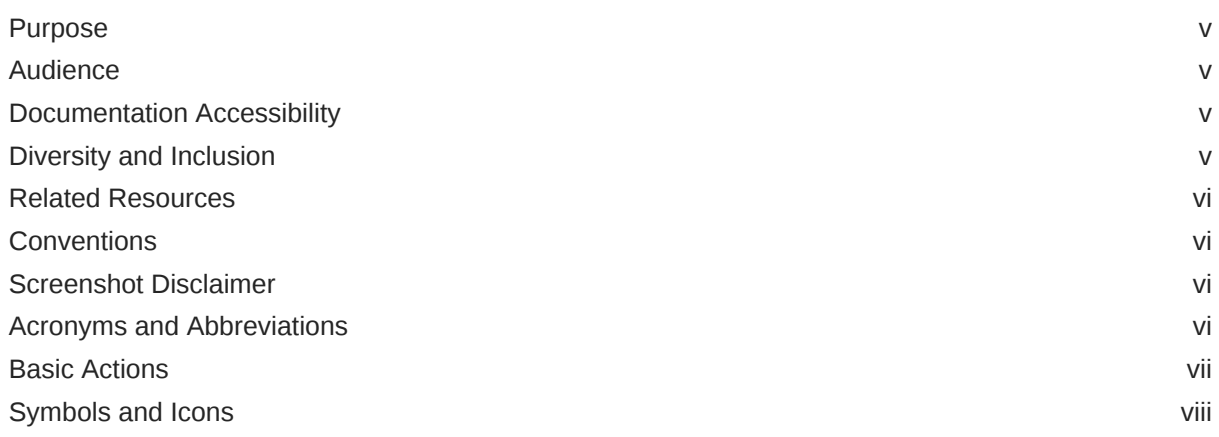

### 1 [Introduction](#page-9-0)

### 2 [Remittance List](#page-10-0)

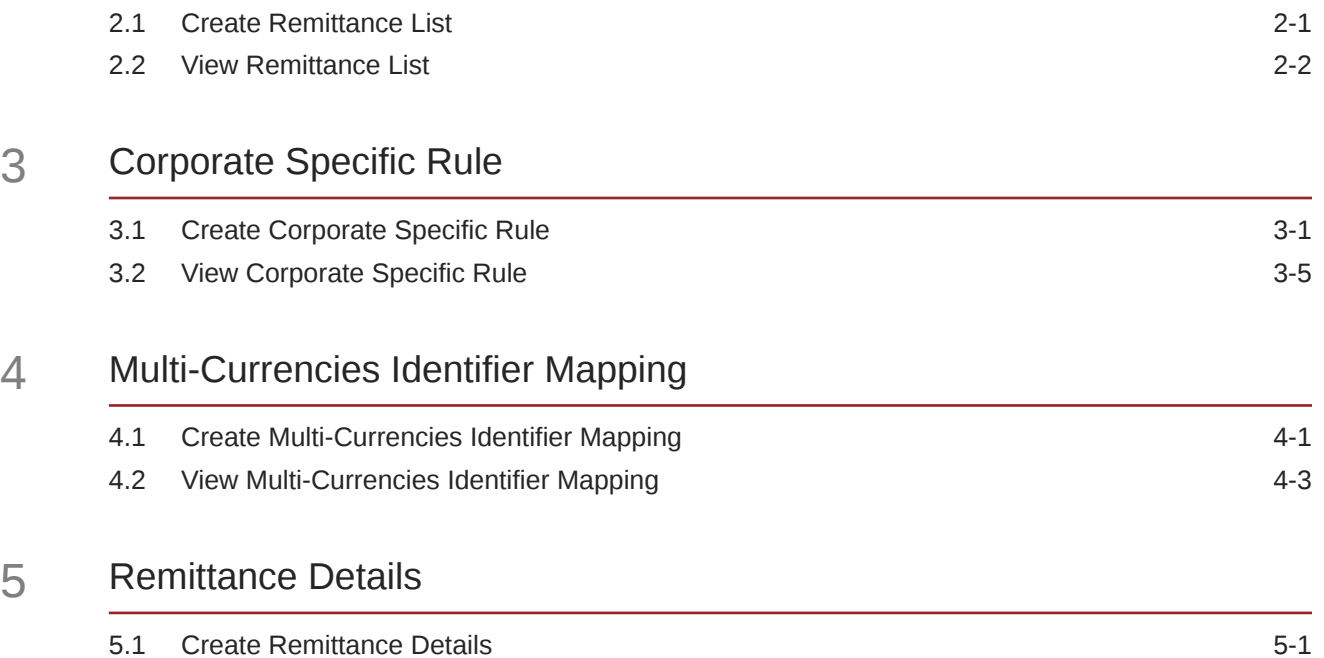

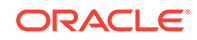

5.2 View Remittance Details 6-3

### A [Error Codes and Messages](#page-26-0)

- B [Functional Activity Codes](#page-35-0)
- C [Annexure Events](#page-37-0)

[Index](#page-38-0)

# <span id="page-4-0"></span>Preface

- **Purpose**
- **Audience**
- Documentation Accessibility
- Diversity and Inclusion
- [Related Resources](#page-5-0)
- **[Conventions](#page-5-0)**
- [Screenshot Disclaimer](#page-5-0)
- [Acronyms and Abbreviations](#page-5-0)
- **[Basic Actions](#page-6-0)**
- [Symbols and Icons](#page-7-0)

### Purpose

This guide is designed to help you quickly get acquainted with the identifier based virtual accounts functions of Oracle® Banking Virtual Account Management Cloud Service.

### Audience

This guide is intended for Back Office Data Entry Clerk, Back Office Managers/Officers, Product Managers, End of Day Operators, and Financial Controller users.

### Documentation Accessibility

For information about Oracle's commitment to accessibility, visit the Oracle Accessibility Program website at <http://www.oracle.com/pls/topic/lookup?ctx=acc&id=docacc>.

#### **Access to Oracle Support**

Oracle customers that have purchased support have access to electronic support through My Oracle Support. For information, visit <http://www.oracle.com/pls/topic/lookup?ctx=acc&id=info> or visit <http://www.oracle.com/pls/topic/lookup?ctx=acc&id=trs> if you are hearing impaired.

### Diversity and Inclusion

Oracle is fully committed to diversity and inclusion. Oracle respects and values having a diverse workforce that increases thought leadership and innovation. As part of our initiative to build a more inclusive culture that positively impacts our employees, customers, and partners, we are working to remove insensitive terms from our products and documentation.

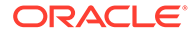

We are also mindful of the necessity to maintain compatibility with our customers' existing technologies and the need to ensure continuity of service as Oracle's offerings and industry standards evolve. Because of these technical constraints, our effort to remove insensitive terms is ongoing and will take time and external cooperation.

### <span id="page-5-0"></span>Related Resources

The related documents are as follows:

- *Oracle Banking Security Management System User Guide*
- *Oracle Banking Common Core User Guide*
- *Oracle Banking Getting Started User Guide*
- *Overview User Guide*
- *Configuration User Guide*
- *Customer and Accounts User Guide*
- *Charges User Guide*
- *Transactions User Guide*

### **Conventions**

The following text conventions are used in this document:

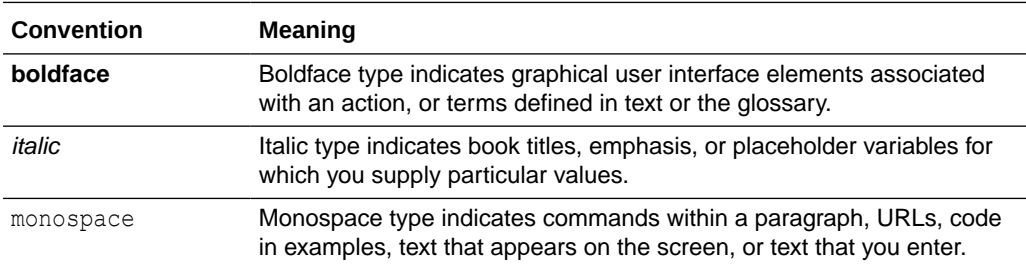

## Screenshot Disclaimer

Personal information used in the interface or documents are dummy and does not exist in the real world. It is only for reference purposes.

### Acronyms and Abbreviations

The list of acronyms and abbreviations that are used in this guide are as follows:

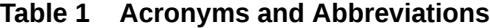

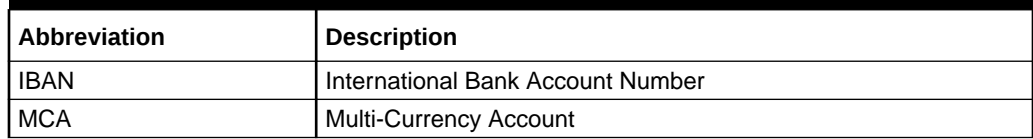

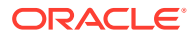

# <span id="page-6-0"></span>Basic Actions

The basic actions performed in the screens are as follows:

| <b>Actions</b>              | <b>Description</b>                                                                                                    |  |  |  |  |  |
|-----------------------------|----------------------------------------------------------------------------------------------------|--|--|--|--|--|
| <b>New</b>                  | Click New to add a new record. The system displays a new record to<br>specify the required data. The fields marked with Required are<br>mandatory.<br>This button is displayed only for the records that are already<br>created.                                                                                     |  |  |  |  |  |
| <b>Save</b>                 | Click Save to save the details entered or selected in the screen.                                                                                                    |  |  |  |  |  |
| <b>Unlock</b>               | Click Unlock to update the details of an existing record. The system<br>displays an existing record in editable mode.<br>This button is displayed only for the records that are already<br>created.                                                                                                    |  |  |  |  |  |
| <b>Authorize</b>            | Click <b>Authorize</b> to authorize the record created. A maker of the screen<br>is not allowed to authorize the same. Only a checker can authorize a<br>record.<br>This button is displayed only for the already created records. For<br>$\bullet$<br>more information on the process, refer Authorization Process. |  |  |  |  |  |
| <b>Approve</b>              | Click Approve to approve the initiated record.<br>This button is displayed once you click Authorize.                                                                                                    |  |  |  |  |  |
| Reject                      | Click Reject to reject the initiated record.<br>This button is displayed once you click Authorize.                                                                                                    |  |  |  |  |  |
| Audit                       | Click Audit to view the maker details, checker details of the particular<br>record.<br>This button is displayed only for the records that are already<br>created.                                                                                                    |  |  |  |  |  |
| <b>Close</b>                | Click Close to close a record. This action is available only when a<br>record is created.                                                                                                    |  |  |  |  |  |
| Confirm                     | Click Confirm to confirm the action performed.                                                                                                    |  |  |  |  |  |
| Cancel                      | Click Cancel to cancel the action performed.                                                                                                    |  |  |  |  |  |
| Compare                     | Click Compare to view the comparison through the field values of old<br>record and the current record.<br>This button is displayed in the widget once you click Authorize.                                                                                                    |  |  |  |  |  |
| <b>View</b>                 | Click View to view the details in a particular modification stage.<br>This button is displayed in the widget once you click Authorize.<br>$\bullet$                                                                                                    |  |  |  |  |  |
| <b>View Difference only</b> | Click View Difference only to view a comparison through the field<br>element values of old record and the current record, which has<br>undergone changes.<br>This button is displayed once you click Compare.<br>۰                                                                                                   |  |  |  |  |  |
| <b>Expand All</b>           | Click Expand All to expand and view all the details in the sections.<br>This button is displayed once you click Compare.                                                                                                    |  |  |  |  |  |
| <b>Collapse All</b>         | Click Collapse All to hide the details in the sections.<br>This button is displayed once you click <b>Compare</b> .                                                                                                    |  |  |  |  |  |
| <b>OK</b>                   | Click OK to confirm the details in the screen.                                                                                                    |  |  |  |  |  |

**Table 2 Basic Actions**

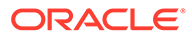

# <span id="page-7-0"></span>Symbols and Icons

The list of symbols and icons available on the screens are as follows:

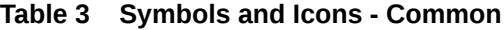

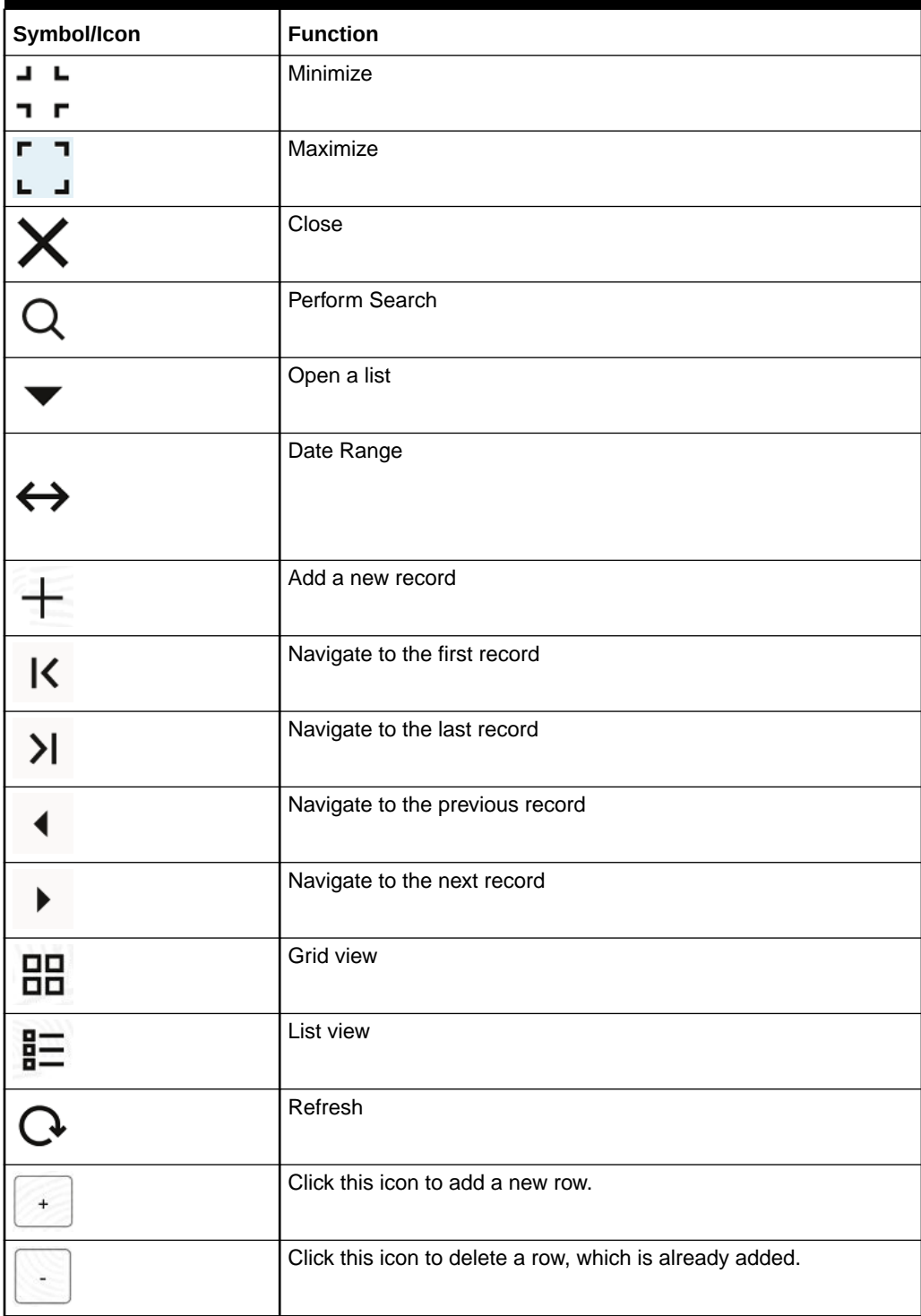

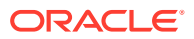

| Symbol/Icon | <b>Function</b>      |
|-------------|----------------------|
|             | Calendar             |
|             | Alerts               |
| ы           | <b>Unlock Option</b> |
|             | View Option          |
|             | Reopen Option        |

**Table 3 (Cont.) Symbols and Icons - Common**

**Table 4 Symbols and Icons - Widget**

| Symbol/Icon    | <b>Function</b>            |
|----------------|----------------------------|
|                | Open status                |
|                | Unauthorized status        |
| ್ತಿ            | Rejected status            |
| $\blacksquare$ | Closed status              |
| Ľ              | Authorized status          |
|                | <b>Modification Number</b> |

# <span id="page-9-0"></span>1 Introduction

This topic provides the information about the identifier based virtual accounts.

The identifier based virtual accounts are used for one-time payments such as utility payments, payments of visa fees, application fees for schools and universities. The main purpose of such virtual accounts is an effective and automated reconciliation of such receivables by the receiving entities. Such accounts generally consist of two parts, they are Corporate Identifier and Remittance Identifier.

Corporate Identifiers are provided by the bank to their corporate customers to uniquely identify corporates. The corporates have the flexibility to add the second part of the account number that is, Remittance ID based on their requirement. Accounts formed in this manner can be used for receiving payments into the corporate account.

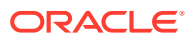

# <span id="page-10-0"></span>2 Remittance List

This topic provides the information to configure and maintain Remittance List for a customer.

This topic contains the following subtopics:

- **Create Remittance List** This topic describes the systematic instructions to configure the remittance list.
- [View Remittance List](#page-11-0) This topic describes the systematic instructions to view a list of configured remittance list.

## 2.1 Create Remittance List

This topic describes the systematic instructions to configure the remittance list.

Specify **User ID** and **Password**, and login to **Home** screen.

- **1.** On **Home** Screen, click **Virtual Account Management**. Under **Virtual Account Management** , click **Identifier**.
- **2.** Under **Identifier**, click **Remittance List**. Under **Remittance List**, click **Create Remittance List**.

The **Create Remittance List** screen displays.

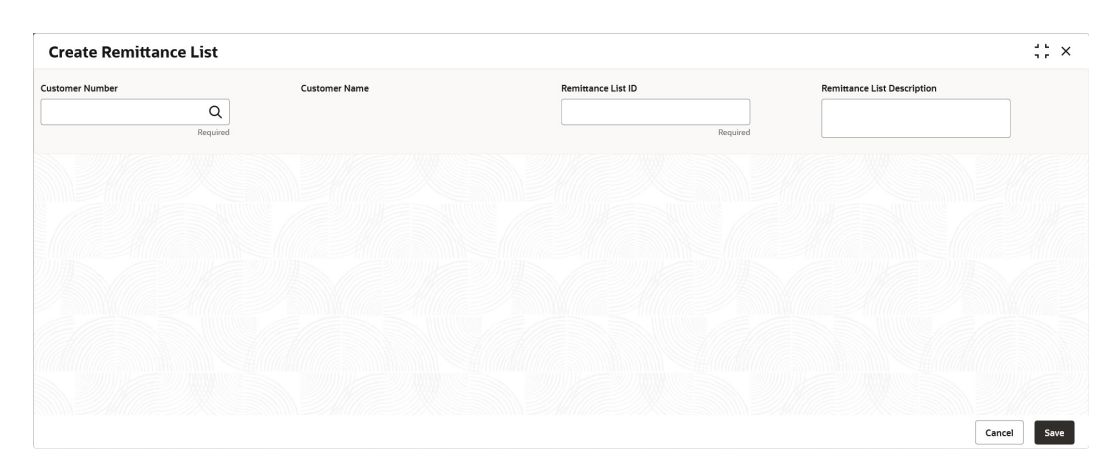

**Figure 2-1 Create Remittance List**

**3.** On **Create Remittance List** screen, specify the fields.

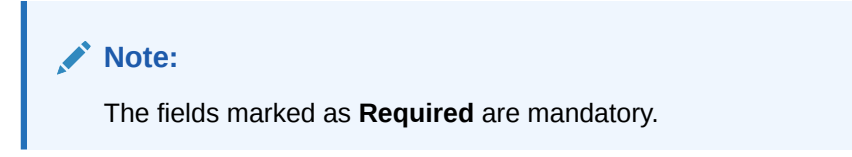

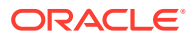

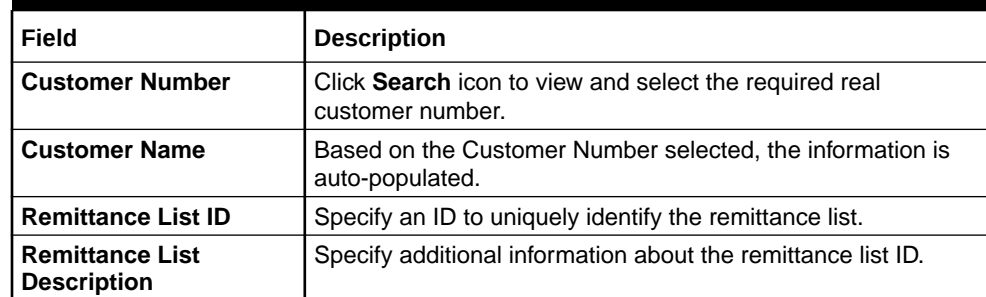

#### <span id="page-11-0"></span>**Table 2-1 Create Remittance List - Field Description**

**4.** Click **Save** to save the details.

The user can view the configured remittance list ID details in the **View Remittance List**.

### **Note:**

After configuring the remittance list ID, the user can configure the rules for a customer using the **[Corporate Specific Rules](#page-13-0)**.

**5.** Click **Cancel** to close the details without saving.

## 2.2 View Remittance List

This topic describes the systematic instructions to view a list of configured remittance list.

The user can configure the remittance list using [Create Remittance List.](#page-10-0)

Specify **User ID** and **Password**, and login to **Home** screen.

- **1.** On **Home** Screen, click **Virtual Account Management**. Under **Virtual Account Management** , click **Identifier**.
- **2.** Under **Identifier**, click **Remittance List**. Under **Remittance List**, click **View Remittance List**.

The **View Remittance List** screen displays.

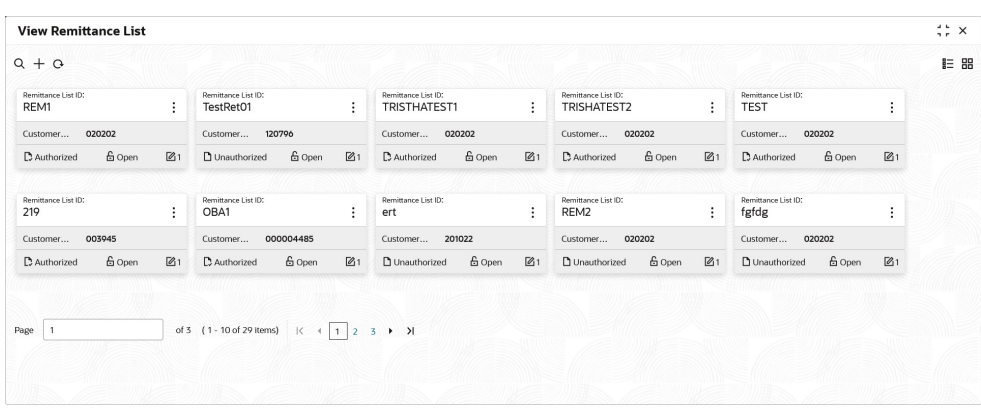

#### **Figure 2-2 View Remittance List**

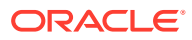

| Field                      | <b>Description</b>                                                                                                    |  |  |  |
|----------------------------|----------------------------------------------------------------------------------------------------|--|--|--|
| <b>Remittance List ID</b>  | Displays the remittance list ID.                                                                                                    |  |  |  |
| <b>Customer Number</b>     | Displays the customer number associated with the remittance list<br>ID.                                                              |  |  |  |
| <b>Authorized Status</b>   | Displays the authorization status of the record.<br>The options are:<br>Authorized<br>٠<br><b>Rejected</b><br>٠<br>Unauthorized<br>٠ |  |  |  |
| <b>Record Status</b>       | Displays the status of the record.<br>The options are:<br>Open<br>٠<br><b>Closed</b><br>٠                                            |  |  |  |
| <b>Modification Number</b> | Displays the number of modification performed on the record.                                                                         |  |  |  |

**Table 2-2 View Remittance List - Field Description**

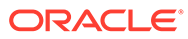

# <span id="page-13-0"></span>3 Corporate Specific Rule

This topic provides the information to configure Corporate Specific Rule to validate the virtual account and its transactions.

The **Corporate Specific Rule** helps to validate the incoming virtual account and its transaction as per the corporate specific validation requirements.

This topic contains the following subtopics:

- Create Corporate Specific Rule This topic describes the systemetic instructions to configure corporate specific rules to validate the virtual account and its transactions.
- [View Corporate Specific Rule](#page-17-0) This topic describes the systemetic instructions to view a list of configured corporate specific rules.

## 3.1 Create Corporate Specific Rule

This topic describes the systemetic instructions to configure corporate specific rules to validate the virtual account and its transactions.

Specify **User ID** and **Password**, and login to **Home** screen.

- **1.** On **Home** Screen, click **Virtual Account Management**. Under **Virtual Account Management** , click **Identifier**.
- **2.** Under **Identifier**, click **Corporate Specific Rule**. Under **Corporate Specific Rule**, click **Create Corporate Specific Rule**.

The **Create Corporate Specific Rule** screen displays.

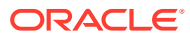

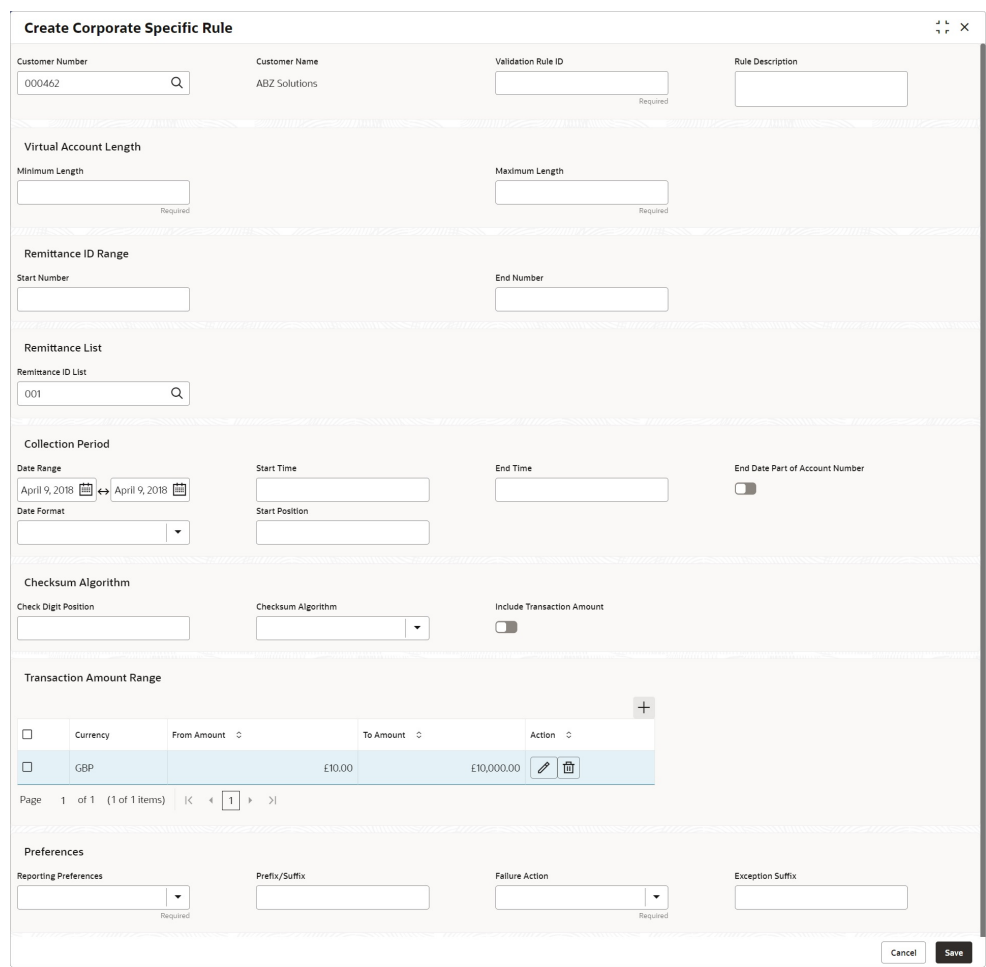

#### **Figure 3-1 Create Corporate Specific Rule**

**3.** On **Create Corporate Specific Rule** screen, specify the fields.

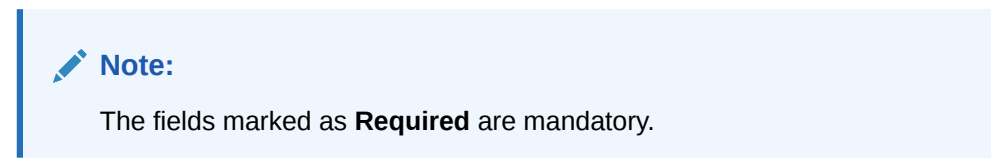

**Table 3-1 Create Corporate Specific Rule - Field Description**

| Field                     | <b>Description</b>                                                           |
|---------------------------|------------------------------------------------------------------------------|
| <b>Customer Number</b>    | Click Search icon to view and select the required customer<br>number.        |
| <b>Customer Name</b>      | Based on the Customer Number selected, the information is<br>auto-populated. |
| <b>Validation Rule ID</b> | Click Search to view and select the required validation rule ID.             |
| <b>Rule Description</b>   | Specify the additional information about the corporate specific<br>rule.     |

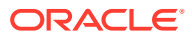

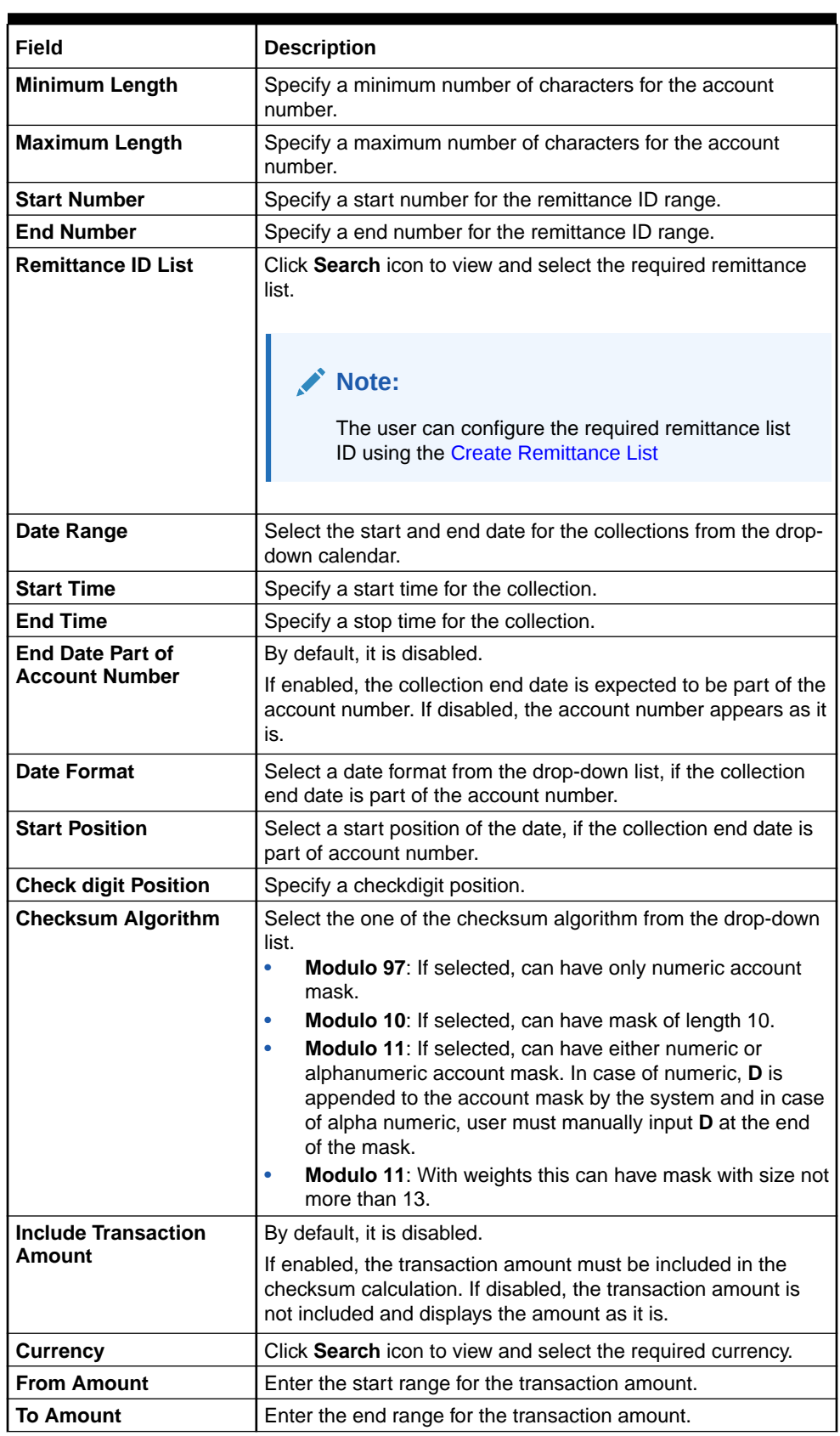

### **Table 3-1 (Cont.) Create Corporate Specific Rule - Field Description**

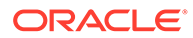

| <b>Field</b>                 | <b>Description</b>                                                                                                    |
|------------------------------|----------------------------------------------------------------------------------------------------|
| <b>Reporting Preferences</b> | Select the one of the following preferences for reporting from<br>the drop-down list:<br>Virtual Account Number: If selected, the virtual account<br>۰<br>number is reported with the transaction.<br>Remitter ID: If selected, the remittance ID is reported with<br>٠<br>the transaction.<br>Virtual Account No-Prefix: If selected, the virtual<br>$\bullet$<br>account number with a specified prefix is reported with the<br>transaction.<br>Virtual Account No-Suffix: If selected, the virtual<br>$\bullet$<br>account number with a specified suffix is reported with the<br>transaction.<br><b>Remitter ID - Prefix: If selected, the remittance ID with a</b><br>٠<br>specified prefix is reported with the transaction.<br>Remitter ID - Suffix: If selected, the remittance ID with a<br>٠<br>specified suffix is reported with the transaction.<br>Note:<br>Depending on the options selected, the options<br>are enabled. |
| <b>Prefix/Suffix</b>         | Specify a prefix/suffix value, if the reporting preference<br>contains a prefix/suffix.                                                                                                    |
| <b>Failure Action</b>        | Select the action to be performed, if the corporate specific<br>validation rule fails during the execution for a transaction.<br>Based on the preferences, the transaction either proceeds or<br>is rejected.                                                                                                    |
| <b>Exception Suffix</b>      | Specify a suffix, if the validation fails the transaction proceeds<br>based on the preference and is suffixed with the reporting<br>value.                                                                                                    |

**Table 3-1 (Cont.) Create Corporate Specific Rule - Field Description**

- **4.** Click **Add** icon to add a row and provide the required details.
- **5.** Click **Save** to save the details.

The user can view the configured corporate specific rules in the **[View Corporate](#page-17-0) [Specific Rule](#page-17-0)**.

#### **Note:** Í

After configuring the corporate specific rule, the user can configure the rules for a customer using the **[Multi-Currencies Identifier Mapping](#page-18-0)**.

**6.** Click **Cancel** to close the details without saving.

## <span id="page-17-0"></span>3.2 View Corporate Specific Rule

This topic describes the systemetic instructions to view a list of configured corporate specific rules.

The user can configure the corporate specific rules using [Create Corporate Specific Rule](#page-13-0).

Specify **User ID** and **Password**, and login to **Home** screen.

- **1.** On **Home** Screen, click **Virtual Account Management**. Under **Virtual Account Management** , click **Identifier**.
- **2.** Under **Identifier**, click **Corporate Specific Rule**. Under **Corporate Specific Rule**, click **View Corporate Specific Rule**.

The **View Corporate Specific Rule** screen displays.

| <b>View Corporate Specific Rule</b>            |                     |                     |                                 |                     |                     |                                 |                    |                       |                                 |                           |                |                                        |               |                | ÷.<br>$\times$ |
|------------------------------------------------|---------------------|---------------------|---------------------------------|---------------------|---------------------|---------------------------------|--------------------|-----------------------|---------------------------------|---------------------------|----------------|----------------------------------------|---------------|----------------|----------------|
| $Q + Q$                                        |                     |                     |                                 |                     |                     |                                 |                    |                       |                                 |                           |                |                                        |               |                | <b>IE BB</b>   |
| Customer Number:<br>000462                     |                     | ÷                   | Customer Number:<br>000462<br>÷ |                     |                     | Customer Number:<br>020202<br>÷ |                    |                       | Customer Number:<br>020202<br>٠ |                           |                | Customer Number:<br>$\vdots$<br>120796 |               |                |                |
| Validation Rul Rule1                           | Validation Rul VL02 |                     |                                 | Validation Rul VL01 |                     |                                 | Validation Rul TPM |                       |                                 | Validation Rul TestRuleId |                |                                        |               |                |                |
| C Authorized                                   | 6 Open              | 22                  | D. Authorized                   | & Open              | [2]                 | C Authorized                    | & Open             | $\mathbb{Z}1$         | <b>D</b> Authorized             | & Open                    | [2]            | D. Authorized                          | <b>台</b> Open | $\mathbb{Z}$ 1 |                |
| Customer Number:<br>241122                     |                     | ÷                   | Customer Number:<br>003945      |                     | ÷                   | Customer Number:<br>003945      |                    | ÷                     | Customer Number:<br>000462      |                           | ÷              | Customer Number:<br>020202             |               | $\cdot$<br>÷   |                |
| Validation Rul Rule0302<br>Validation Rul RP01 |                     | Validation Rul RLO2 |                                 |                     | Validation Rul kkkk |                                 |                    | Validation Rul TRISO1 |                                 |                           |                |                                        |               |                |                |
| C Authorized                                   | 6 Open              | $\mathbb{Z}_2$      | D. Authorized                   | £ Open              | $\mathbb{Z}1$       | C Authorized                    | 6 Open             | $\mathbb{Z}_2$        | <b>D</b> Unauthorized           | 6 Open                    | $\mathbb{Z}$ 1 | D. Authorized                          | 6 Open        | 21             |                |
| Page                                           |                     |                     | of 3 (1 - 10 of 25 items)   <   |                     | $1\overline{2}$     | $3$ $\rightarrow$ $3$           |                    |                       |                                 |                           |                |                                        |               |                |                |

**Figure 3-2 View Corporate Specific Rule**

**Table 3-2 View Corporate Specific Rule - Field Description**

| Field                      | <b>Description</b>                                                                                                    |
|----------------------------|----------------------------------------------------------------------------------------------------|
| <b>Customer Number</b>     | Displays the customer number.                                                                                                    |
| <b>Validation Rule ID</b>  | Displays the unique ID of the validation rule.                                                                                       |
| <b>Authorized Status</b>   | Displays the authorization status of the record.<br>The options are:<br>Authorized<br>۰<br><b>Rejected</b><br>۰<br>Unauthorized<br>۰ |
| <b>Record Status</b>       | Displays the status of the record.<br>The options are:<br>Open<br>٠<br><b>Closed</b><br>۰                                            |
| <b>Modification Number</b> | Displays the number of modification performed on the record.                                                                         |

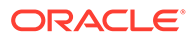

# <span id="page-18-0"></span>4 Multi-Currencies Identifier Mapping

This topic provides the information to map multi-currencies virtual identifiers for a customer and its accounts based on the transaction currency.

The **Multi-Currencies Identifier Mapping** allows the corporate to assign/create a virtual identifier based on account numbers. The same identifier can be used to make transactions in different currencies and based on the currency of the transaction, the account can be derived.

For a combination of a virtual identifier, and a transaction currency, a real customer account must be mapped. A default account must be configured, if the maintenance of the transaction currency is not found. The user can also map corporate specific rules for a customer using a validation rule ID.

This topic contains the following subtopics:

- Create Multi-Currencies Identifier Mapping This topic describes the systematic instructions to map multi-currencies virtual identifiers for a customer and its accounts based on the transaction currency.
- [View Multi-Currencies Identifier Mapping](#page-20-0) This topic describes the systematic instructions to view a list of mapped multi-currencies identifier.

## 4.1 Create Multi-Currencies Identifier Mapping

This topic describes the systematic instructions to map multi-currencies virtual identifiers for a customer and its accounts based on the transaction currency.

Specify **User ID** and **Password**, and login to **Home** screen.

- **1.** On **Home** Screen, click **Virtual Account Management**. Under **Virtual Account Management** , click **Identifier**.
- **2.** Under **Identifier**, click **Multi-Currencies Identifier Mapping**. Under **Multi-Currencies Identifier Mapping**, click **Create Multi-Currencies Identifier Mapping**.

The **Create Multi-Currencies Identifier Mapping** screen displays.

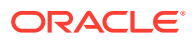

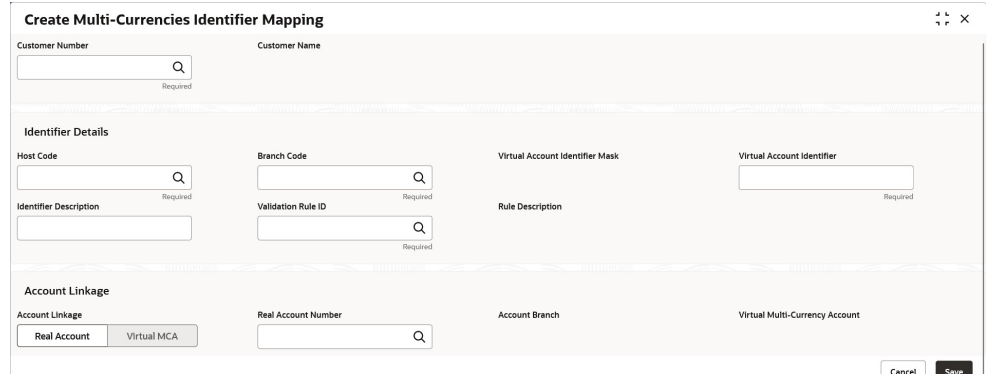

**Figure 4-1 Create Multi-Currencies Identifier Mapping**

**3.** On **Create Multi-Currencies Identifier Mapping** screen, specify the fields.

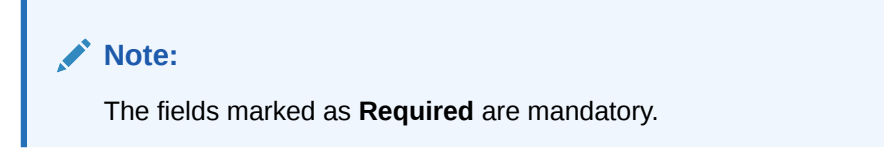

| Field                                            | <b>Description</b>                                                                                                    |
|--------------------------------------------------|----------------------------------------------------------------------------------------------------|
| <b>Customer Number</b>                           | Click Search icon to view and select the required customer<br>number.                                                                                                    |
| <b>Customer Name</b>                             | Based on the Customer Number selected, the information is<br>auto-populated.                                                                                                    |
| <b>Host Code</b>                                 | Click Search icon to view and select the required host code.                                                                                                    |
| <b>Branch Code</b>                               | Click Search icon to view and select the required branch code.                                                                                                    |
| <b>Virtual Account</b><br><b>Identifier Mask</b> | Based on the Host Code selected, the information is auto-<br>populated.                                                                                                    |
| <b>Virtual Account</b><br><b>Identifier</b>      | Enter a unique identifier for the customer which complies to<br>the mask.                                                                                                    |
| <b>Identifier Description</b>                    | Enter additional information about the identifier.                                                                                                    |
| <b>Validation Rule ID</b>                        | Click Search icon to view and select the required validation<br>rule ID.                                                                                                    |
| <b>Rule Description</b>                          | Based on the Validation Rule ID selected, the information is<br>auto-populated.                                                                                                    |
| <b>Account Linkage</b>                           | Select one of the checksum algorithm from the drop-down list.<br><b>Real Account: If selected, the Real Account Number field</b><br>۰<br>is enabled.<br>Virtual MCA: If selected, the Virtual Multi-Currency<br>$\bullet$<br>Account field is enabled. |
| <b>Real Account Number</b>                       | Click Search icon to view and select the real account number<br>to associate the transaction currency.                                                                                                    |
| <b>Account Branch</b>                            | Based on the Real Account Number selected, the information<br>is auto-populated.                                                                                                    |

**Table 4-1 Create Multi-Currencies Identifier Mapping - Field Description**

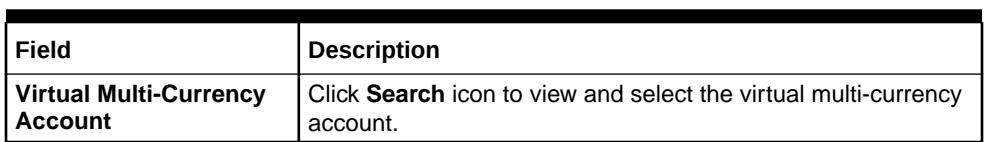

- <span id="page-20-0"></span>**Table 4-1 (Cont.) Create Multi-Currencies Identifier Mapping - Field Description**
- **4.** Click **Save** to save the details.

The user can view the defined mapping details in the **View Multi-Currencies Identifier Mapping**.

**5.** Click **Cancel** to close the details without saving.

## 4.2 View Multi-Currencies Identifier Mapping

This topic describes the systematic instructions to view a list of mapped multi-currencies identifier.

The user can map the multi-currencies identifier using [Create Multi-Currencies Identifier](#page-18-0) [Mapping](#page-18-0).

Specify **User ID** and **Password**, and login to **Home** screen.

- **1.** On **Home** Screen, click **Virtual Account Management**. Under **Virtual Account Management** , click **Identifier**.
- **2.** Under **Identifier**, click **Multi-Currencies Identifier Mapping**. Under **Multi-Currencies Identifier Mapping**, click **View Multi-Currencies Identifier Mapping**.

The **View Multi-Currencies Identifier Mapping** screen displays.

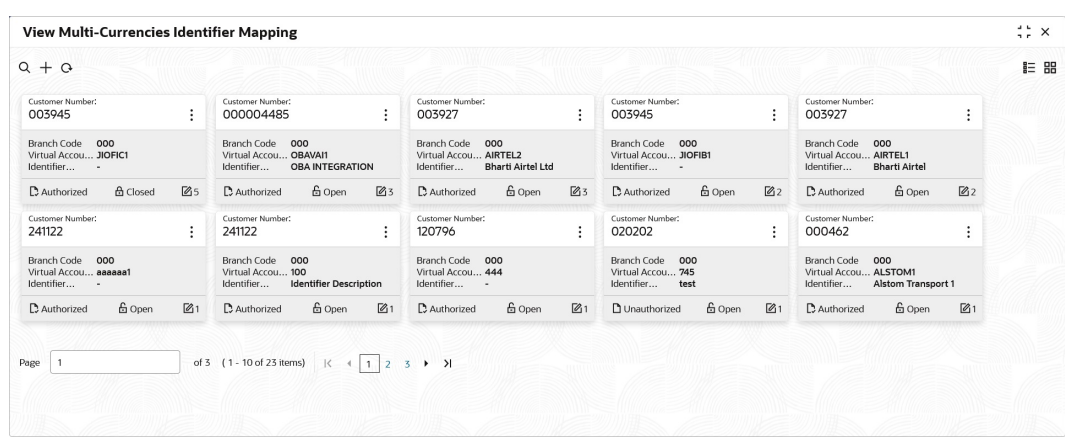

**Figure 4-2 View Multi-Currencies Identifier Mapping**

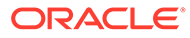

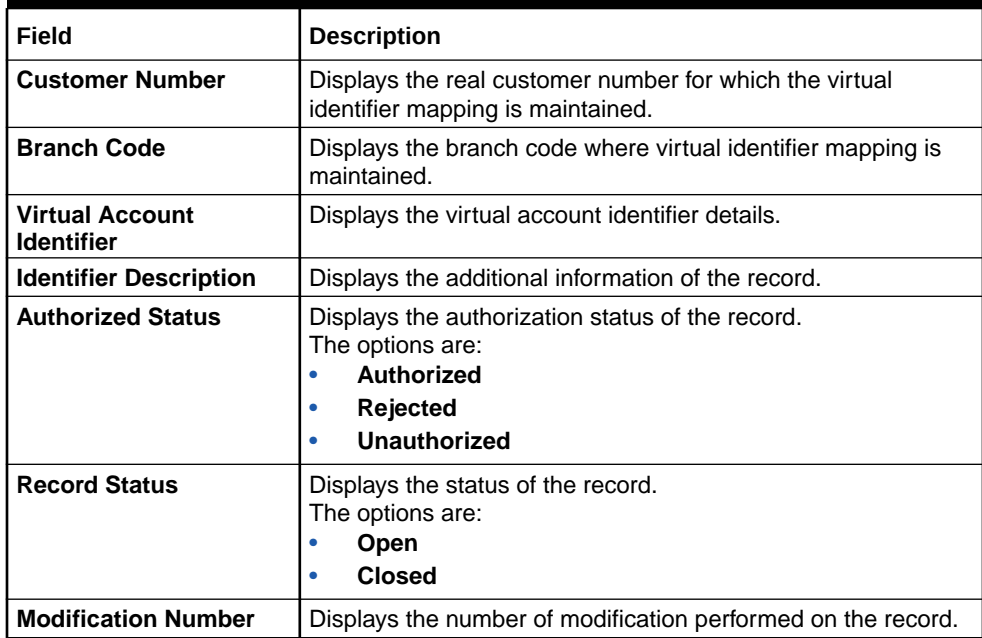

### **Table 4-2 View Multi-Currencies Identifier Mapping - Field Description**

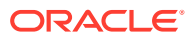

# <span id="page-22-0"></span>5 Remittance Details

This topic provides the information to configure and maintain Remittance Details for a corporate identifier.

This topic contains the following subtopics:

- **Create Remittance Details** This topic describes the systematic instructions to configure the remittance details.
- **[View Remittance Details](#page-24-0)** This topic describes the systematic instructions to view a list of configured remittance details.

### 5.1 Create Remittance Details

This topic describes the systematic instructions to configure the remittance details.

Specify **User ID** and **Password**, and login to **Home** screen.

- **1.** On **Home** Screen, click **Virtual Account Management**. Under **Virtual Account Management** , click **Identifier**.
- **2.** Under **Identifier**, click **Remittance Details**. Under **Remittance Details**, click **Create Remittance Details**.

The **Create Remittance Details** screen displays.

#### **Figure 5-1 Create Remittance Details**

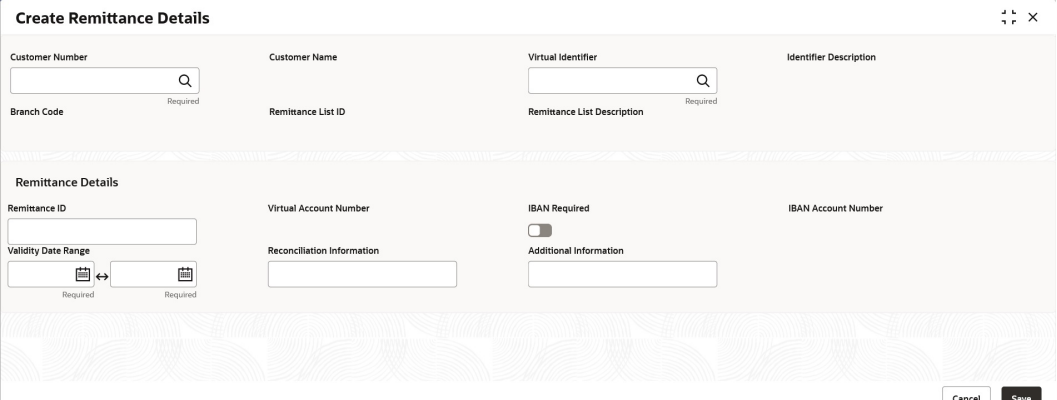

**3.** On **Create Remittance Details** screen, specify the fields.

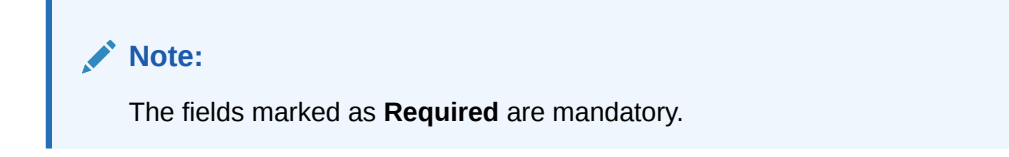

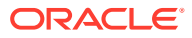

| Field                                        | <b>Description</b>                                                                                                    |  |  |  |  |  |
|----------------------------------------------|----------------------------------------------------------------------------------------------------|--|--|--|--|--|
| <b>Customer Number</b>                       | Click Search icon to view and select the required real<br>customer number.                                                                                                    |  |  |  |  |  |
| <b>Customer Name</b>                         | Based on the Customer Number selected, the information is<br>auto-populated.                                                                                                    |  |  |  |  |  |
| <b>Virtual Account</b><br><b>Identifier</b>  | Click Search icon to view and select the required Virtual<br>Account Identifier.<br>Displays the list of Virtual Account Identifiers, based on the<br>customer number selected.                                                                                                    |  |  |  |  |  |
| <b>Identifier Description</b>                | Based on the Virtual Account Identifier selected, the<br>information is autopopulated.                                                                                                    |  |  |  |  |  |
| <b>Branch Code</b>                           | Based on the Virtual Account Identifier selected, the<br>information is auto-populated.                                                                                                    |  |  |  |  |  |
| <b>Remittance List ID</b>                    | Based on the Virtual Account Identifier selected, the<br>information is autopopulated.                                                                                                    |  |  |  |  |  |
| <b>Remittance List</b><br><b>Description</b> | Displays the Remittance List description.                                                                                                    |  |  |  |  |  |
| <b>Remittance ID</b>                         | Specify the Remittance ID.                                                                                                    |  |  |  |  |  |
| <b>Virtual Account Number</b>                | System generates the Virtual Account Number based on the<br>Virtual Account Identifier and Remittance ID.<br><b>Example:</b> Let's assume below:<br>Virtual Account Identifier: VA12<br>Remittance ID: 12345<br>Virtual Account Number: VA1212345<br>Note:<br>Virtual Account number length is validated against<br>the Virtual Account Number range defined in<br>corporate specific rule. |  |  |  |  |  |
| <b>IBAN Required</b>                         | By default, this is disabled.<br>If enabled, indicates that an IBAN must be generated.<br>Note:<br>If IBAN Required is selected, Remittance ID is<br>validated against the BBAN Remittance ID Mask<br>configured in Identifier Branch Parameters.                                                                                                    |  |  |  |  |  |
| <b>Validity Start Date</b>                   | Select a start date for the remittance ID from the drop-down<br>calendar.                                                                                                    |  |  |  |  |  |
| <b>Validity End Date</b>                     | Select an expiry date for the remittance ID from the drop-down<br>calendar.                                                                                                    |  |  |  |  |  |

**Table 5-1 Create Remittance Details - Field Description**

| Field                                | <b>Description</b>                                       |
|--------------------------------------|----------------------------------------------------------|
| <b>Reconciliation</b><br>Information | Specify information that can be used for reconciliation. |
| <b>Additional Information</b>        | Specify additional information about the remittance ID.  |

<span id="page-24-0"></span>**Table 5-1 (Cont.) Create Remittance Details - Field Description**

**4.** Click **Save** to save the details.

The user can view the configured remittance details in the **View Remittance Details**.

**5.** Click **Cancel** to close the details without saving.

# 5.2 View Remittance Details

This topic describes the systematic instructions to view a list of configured remittance details.

The user can configure the remittance details using [Create Remittance Details](#page-22-0).

Specify **User ID** and **Password**, and login to **Home** screen.

- **1.** On **Home** Screen, click **Virtual Account Management**. Under **Virtual Account Management** , click **Identifier**.
- **2.** Under **Identifier**, click **Remittance Details**. Under **Remittance Details**, click **View Remittance Details**.

The **View Remittance Details** screen displays.

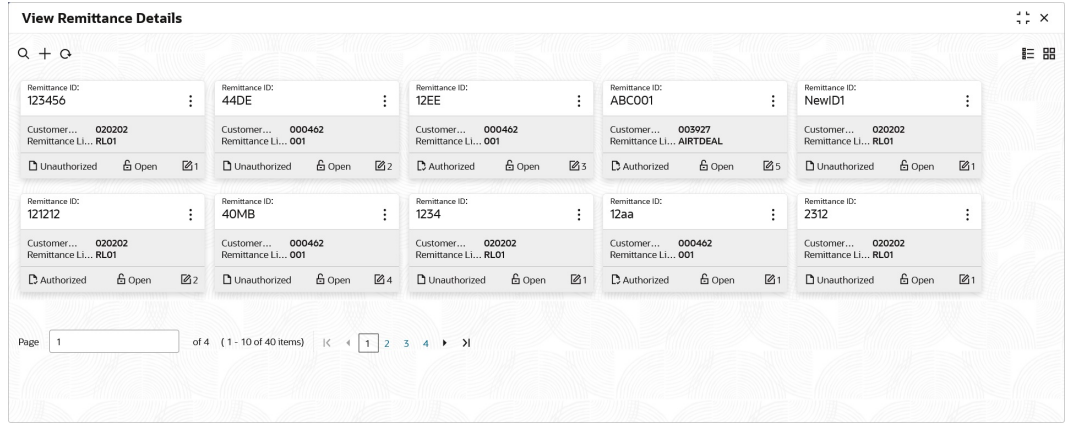

#### **Figure 5-2 View Remittance Details**

**Table 5-2 View Remittance Details - Field Description**

| l Field              | <b>Description</b>                                              |
|----------------------|-----------------------------------------------------------------|
| l Remittance ID      | Displays the remittance ID.                                     |
| l Customer Number    | Displays the customer number associated with the remittance ID. |
| l Remittance List ID | Displays the remittance list ID.                                |

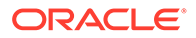

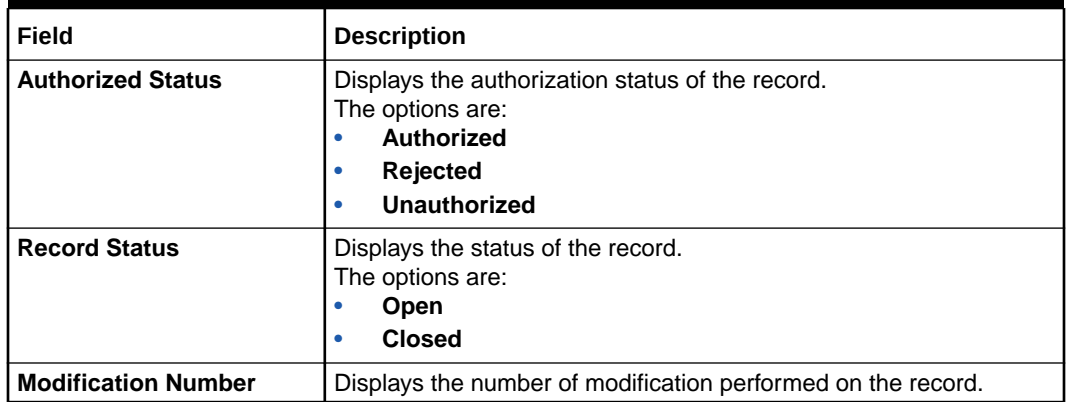

### **Table 5-2 (Cont.) View Remittance Details - Field Description**

# <span id="page-26-0"></span>A Error Codes and Messages

This topic provides the error codes and messages found in the application.

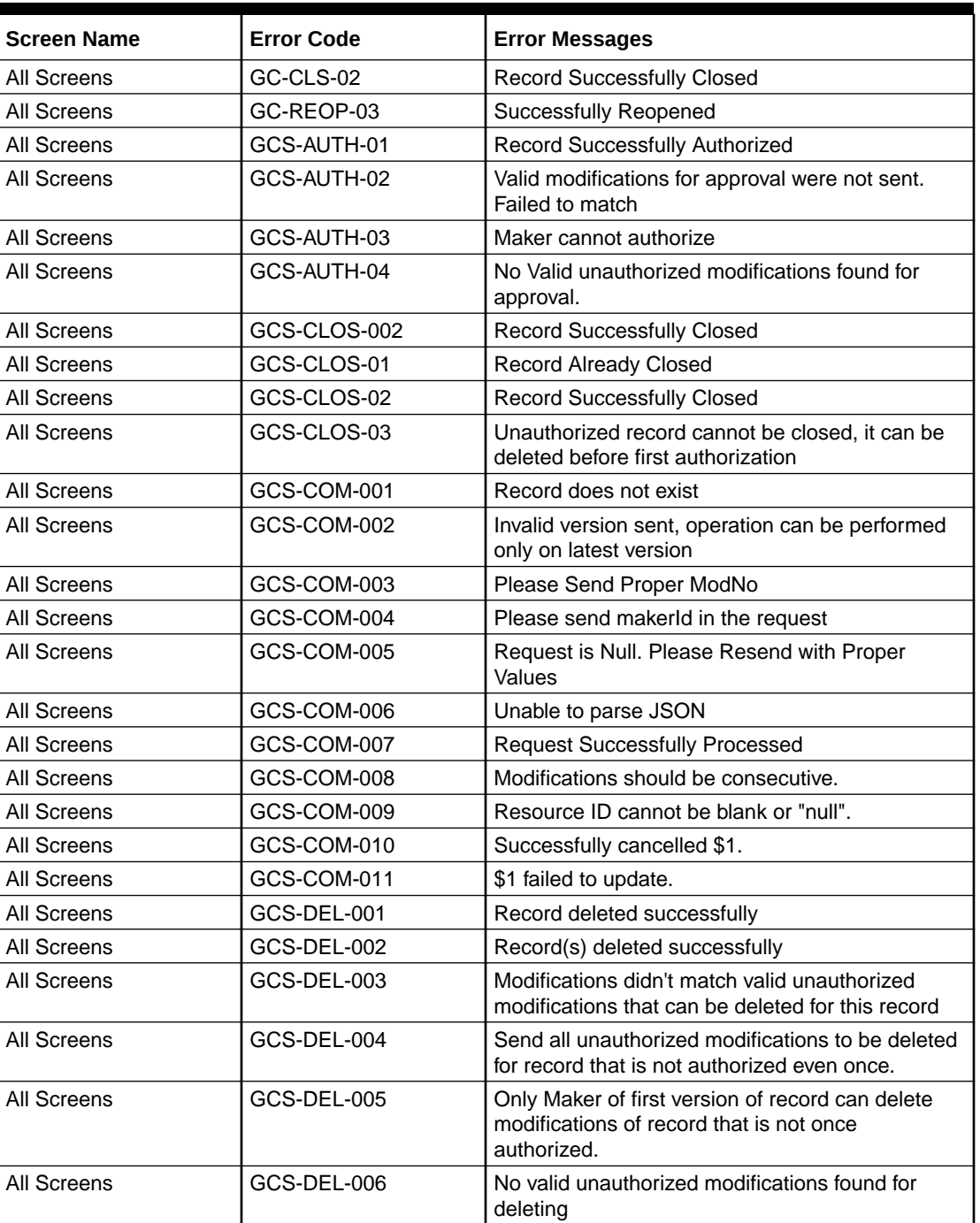

### **Table A-1 Error Codes and Messages**

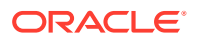

| <b>Screen Name</b>                                                         | <b>Error Code</b>  | <b>Error Messages</b>                                                                 |
|----------------------------------------------------------------------------|--------------------|---------------------------------------------------------------------------------------|
| All Screens                                                                | GCS-DEL-007        | Failed to delete. Only maker of the modification(s)<br>can delete.                    |
| All Screens                                                                | GCS-MOD-001        | Closed Record cannot be modified                                                      |
| All Screens                                                                | GCS-MOD-002        | <b>Record Successfully Modified</b>                                                   |
| All Screens                                                                | GCS-MOD-003        | Record marked for close, cannot modify.                                               |
| All Screens                                                                | GCS-MOD-004        | Only maker of the record can modify before once<br>auth                               |
| All Screens                                                                | GCS-MOD-005        | Not amendable field, cannot modify                                                    |
| All Screens                                                                | GCS-MOD-006        | Natural Key cannot be modified                                                        |
| All Screens                                                                | GCS-MOD-007        | Only the maker can modify the pending records.                                        |
| All Screens                                                                | GCS-REOP-003       | <b>Successfully Reopened</b>                                                          |
| <b>All Screens</b>                                                         | GCS-REOP-01        | Unauthorized Record cannot be Reopened                                                |
| All Screens                                                                | GCS-REOP-02        | Failed to Reopen the Record, cannot reopen<br>Open records                            |
| All Screens                                                                | GCS-REOP-03        | <b>Successfully Reopened</b>                                                          |
| All Screens                                                                | GCS-REOP-04        | Unauthorized record cannot be reopened, record<br>should be closed and authorized     |
| All Screens                                                                | GCS-SAV-001        | Record already exists                                                                 |
| All Screens                                                                | GCS-SAV-002        | Record Saved Successfully.                                                            |
| All Screens                                                                | GCS-SAV-003        | The record is saved and validated successfully.                                       |
| All Screens                                                                | <b>GCS-REJ-001</b> | A rejected record cannot be closed. Please delete<br>this modification.               |
| All Screens                                                                | GCS-REJ-002        | A rejected record cannot be reopened. Please<br>delete this modification.             |
| All Screens                                                                | <b>GCS-REJ-003</b> | Invalid modifications sent for reject. Highest<br>modification must also be included. |
| All Screens                                                                | GCS-REJ-004        | Record Rejected successfully                                                          |
| <b>All Screens</b>                                                         | <b>GCS-REJ-005</b> | Maker cannot reject the record.                                                       |
| All Screens                                                                | GCS-REJ-006        | Checker remarks are mandatory while rejecting.                                        |
| All Screens                                                                | <b>GCS-REJ-007</b> | No valid modifications found for reject.                                              |
| All Screens                                                                | <b>GCS-REJ-008</b> | Invalid modifications sent for reject. Consecutive<br>modifications must be included. |
| All Screens                                                                | GCS-VAL-001        | The record is successfully validated.                                                 |
| <b>Identifier Mask</b><br>Configuration<br>Identifier Branch<br>Parameters | VAI-BRP-01         | Mask can contain only the characters a, n and f                                       |
| <b>Identifier Mask</b><br>Configuration<br>Identifier Branch<br>Parameters | VAI-BRP-02         | Please don't enter Fixed Value as the character f<br>is not present in the Mask       |
| <b>Identifier Mask</b><br>Configuration<br>Identifier Branch<br>Parameters | VAI-BRP-03         | Please Enter the Fixed Value as the mask<br>Contains the character f                  |

**Table A-1 (Cont.) Error Codes and Messages**

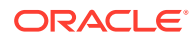

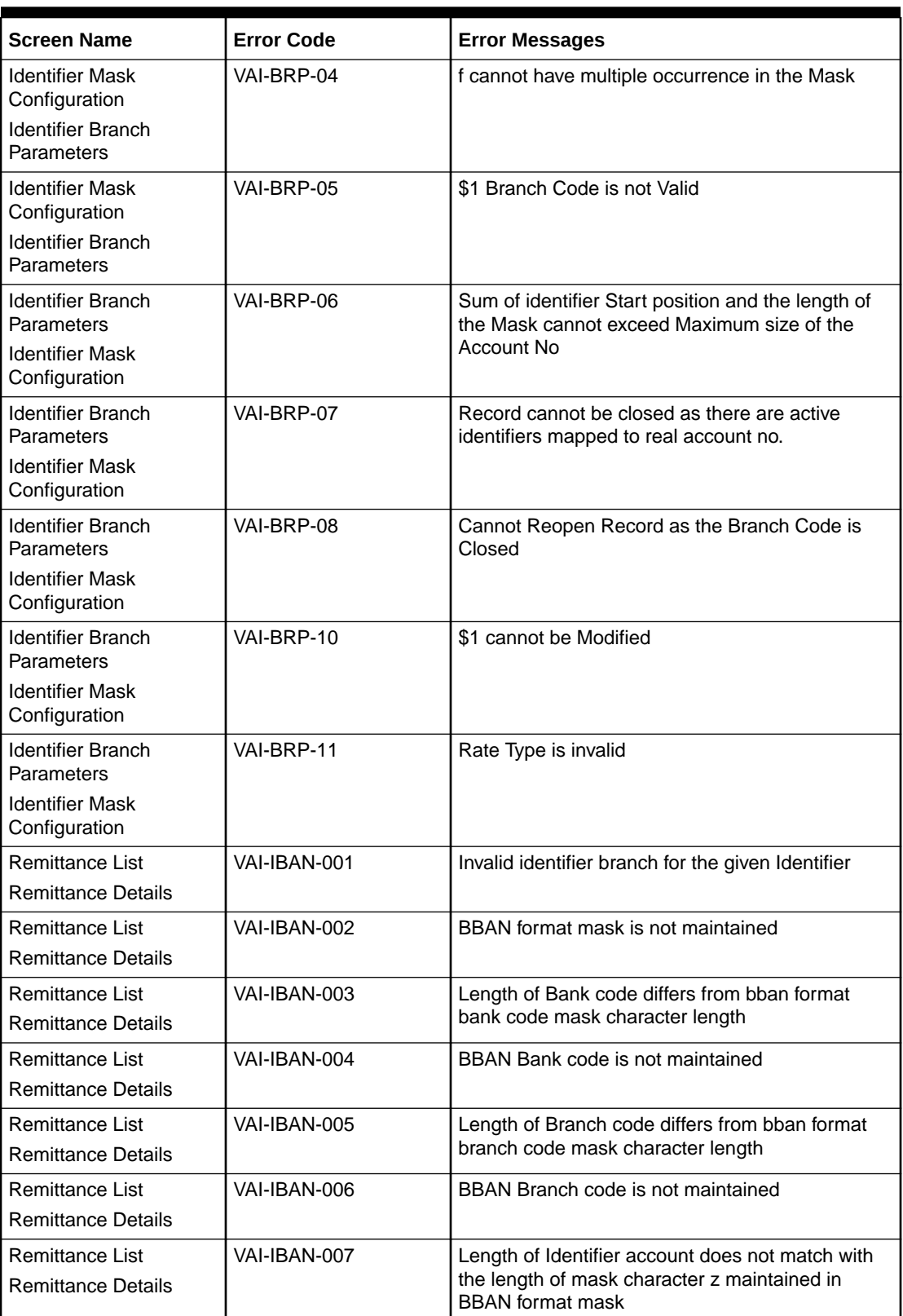

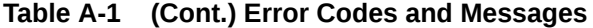

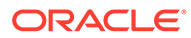

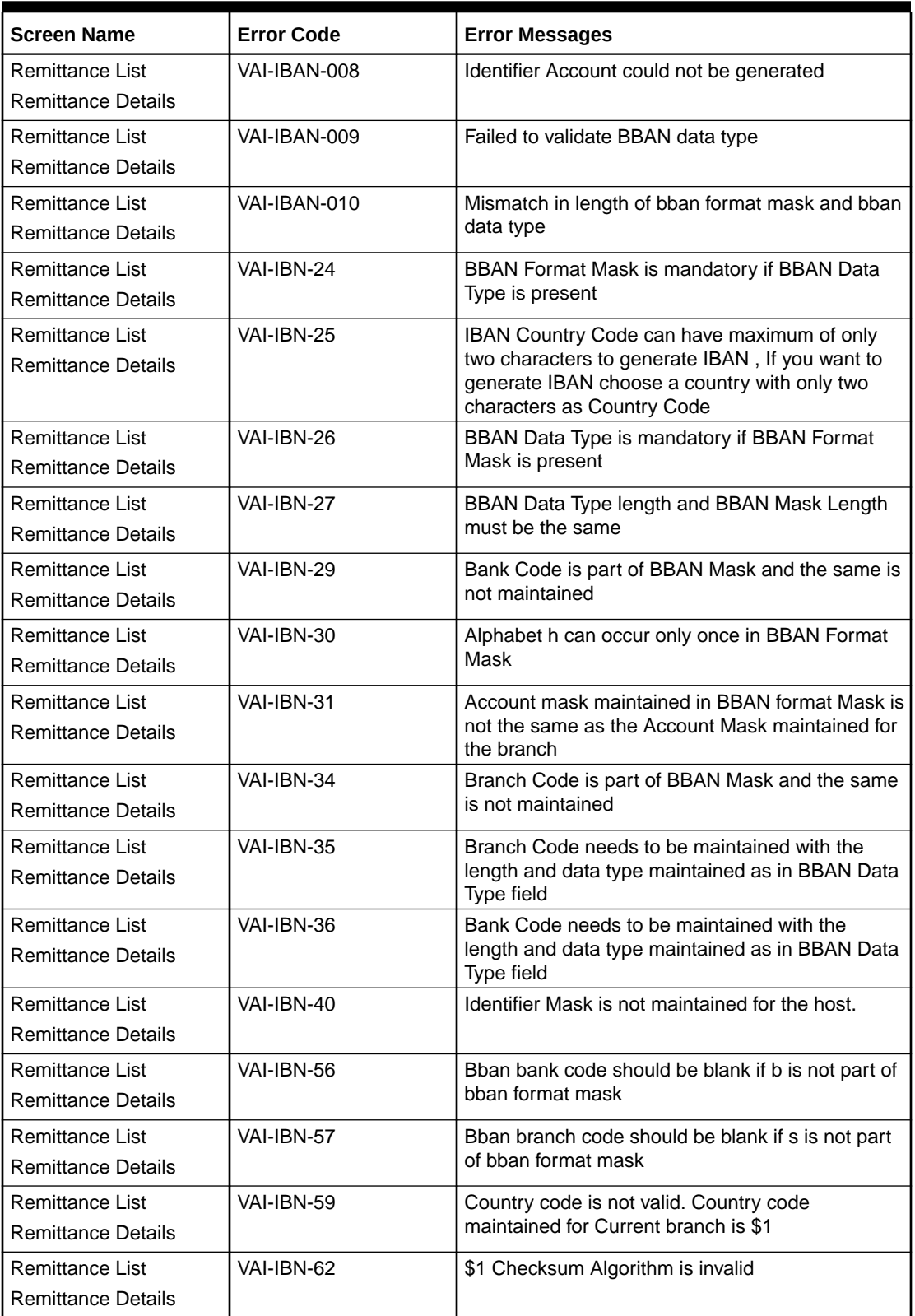

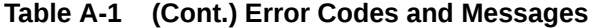

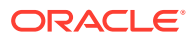

| <b>Screen Name</b>                                   | <b>Error Code</b> | <b>Error Messages</b>                                                                                                   |
|------------------------------------------------------|-------------------|----------------------------------------------------------------------------------------------------|
| Remittance List<br><b>Remittance Details</b>         | VAI-IBN-65        | The length of BBAN Remittance ID Mask does not<br>match BBAN Format Mask. Allowed length for<br>Remitter Id mask is \$1 |
| Remittance List<br><b>Remittance Details</b>         | VAI-IBN-66        | Remitter Id mask needs to be maintained with the<br>length and data type maintained as in BBAN Data<br>Type field       |
| Remittance List<br><b>Remittance Details</b>         | VAI-IBN-68        | Country Code is not maintained for the Current<br>branch.                                                               |
| Multi-Currencies<br><b>Identifier Mapping</b>        | VAI-MAP-01        | Only One Account Can be selected as Default<br>Account                                                                  |
| Multi-Currencies<br><b>Identifier Mapping</b>        | VAI-MAP-02        | Duplicate Rows with Same Transaction Currency<br>are Present in the Multi Block                                         |
| Multi-Currencies<br><b>Identifier Mapping</b>        | VAI-MAP-03        | Length of Virtual Identifier and Identifier Mask<br>must be equal                                                       |
| Multi-Currencies<br><b>Identifier Mapping</b>        | VAI-MAP-04        | Please Enter a Numeric Digit in Virtual Identifier<br>for the corresponding mask character n in the<br>Mask             |
| Multi-Currencies<br><b>Identifier Mapping</b>        | VAI-MAP-05        | Please Enter a Alpha-Numeric Digit in Virtual<br>Identifier for the corresponding mask character a<br>in the Mask       |
| Multi-Currencies<br><b>Identifier Mapping</b>        | VAI-MAP-06        | The Value of fixed Identifier at Position \$1 should<br>not be altered                                                  |
| <b>Multi-Currencies</b><br><b>Identifier Mapping</b> | VAI-MAP-07        | Please Select one default Account                                                                                       |
| Multi-Currencies<br><b>Identifier Mapping</b>        | VAI-MAP-08        | Please Enter All the Values in the Multi Block                                                                          |
| Multi-Currencies<br><b>Identifier Mapping</b>        | VAI-MAP-09        | Enter at least one Row in the Multi Block Grid                                                                          |
| Multi-Currencies<br><b>Identifier Mapping</b>        | VAI-MAP-10        | Real customer should not be modified                                                                                    |
| Multi-Currencies<br><b>Identifier Mapping</b>        | VAI-MAP-11        | Select one Account as Default                                                                                           |
| Multi-Currencies<br><b>Identifier Mapping</b>        | VAI-MAP-12        | Invalid Account Number for given branch                                                                                 |
| Multi-Currencies<br><b>Identifier Mapping</b>        | VAI-MAP-13        | Invalid Account Number for the Given Customer                                                                           |
| Multi-Currencies<br><b>Identifier Mapping</b>        | VAI-MAP-14        | Duplicate Rows with Same Account No are<br>Present                                                                      |
| Multi-Currencies<br>Identifier Mapping               | VAI-MAP-15        | Identifier Value must be Same in both Master and<br>Detail                                                              |
| Multi-Currencies<br><b>Identifier Mapping</b>        | VAI-MAP-16        | Invalid Currency \$1                                                                                                    |
| Multi-Currencies<br><b>Identifier Mapping</b>        | VAI-MAP-17        | Invalid Branch Code \$1                                                                                                 |
| Multi-Currencies<br><b>Identifier Mapping</b>        | VAI-MAP-18        | Invalid Customer No \$1                                                                                                 |
| Multi-Currencies<br>Identifier Mapping               | VAI-MAP-19        | Invalid Rule Id \$1                                                                                                    |

**Table A-1 (Cont.) Error Codes and Messages**

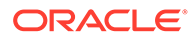

| <b>Screen Name</b>                            | <b>Error Code</b> | <b>Error Messages</b>                                                                                                    |
|-----------------------------------------------|-------------------|----------------------------------------------------------------------------------------------------|
| Multi-Currencies<br><b>Identifier Mapping</b> | VAI-MAP-20        | Account Currency of \$1 and Transaction currency<br>must be same                                                                       |
| Multi-Currencies<br><b>Identifier Mapping</b> | VAI-MAP-21        | \$1 cannot be modified                                                                                                    |
| Multi-Currencies<br><b>Identifier Mapping</b> | VAI-MAP-22        | Account Group Id must not be entered when<br>Account Linkage is A                                                                      |
| Multi-Currencies<br>Identifier Mapping        | VAI-MAP-23        | Real Account No and Branch cannot be null when<br>Account Linkage is A                                                                 |
| Multi-Currencies<br><b>Identifier Mapping</b> | VAI-MAP-24        | Invalid Account for the Customer in Core                                                                                               |
| Multi-Currencies<br><b>Identifier Mapping</b> | VAI-MAP-25        | Invalid Account for the Customer                                                                                                    |
| Multi-Currencies<br><b>Identifier Mapping</b> | VAI-MAP-26        | Please input Account Group Id as the Account<br>Linkage is G                                                                           |
| Multi-Currencies<br><b>Identifier Mapping</b> | VAI-MAP-27        | Real Account No and Branch is not required as<br>the Account Linkage is G                                                              |
| Multi-Currencies<br><b>Identifier Mapping</b> | VAI-MAP-28        | Invalid Account Group Id for the Real Customer                                                                                         |
| Multi-Currencies<br><b>Identifier Mapping</b> | VAI-MAP-29        | Cannot close Identifier as it is mapped in Identifier<br>Rule                                                                          |
| Multi-Currencies<br><b>Identifier Mapping</b> | VAI-MAP-30        | Invalid host code.                                                                                                    |
| Remittance List                               | VAI-REML-001      | Invalid value for Virtual Identifier                                                                                                   |
| Remittance List                               | VAI-REML-002      | Remitter list id is not mapped to the identifier.<br>Please choose identifier mapped to remitter list id                               |
| Remittance List                               | VAI-REML-003      | The length of the combination of Remittance ID<br>and Virtual Account Identifier must be between<br>minimum and maximum length of rule |
| <b>Remittance List</b>                        | VAI-REML-004      | The length of the remitter id must be equal to the<br>length of the remitter mask                                                      |
| <b>Remittance List</b>                        | VAI-REML-005      | Invalid Remitter List Id                                                                                                    |
| Remittance List                               | VAI-REML-006      | IBAN generation failed                                                                                                    |
| Remittance List                               | VAI-REML-007      | RECORD not found                                                                                                    |
| Remittance List                               | VAI-REML-008      | The characters in Remittance ID does not match<br>with the BBAN Remittance ID Mask                                                     |
| Remittance List                               | VAI-REML-009      | Start Date cannot be less than Application<br>Date \$1                                                                                 |
| Remittance List                               | VAI-REML-010      | End Date cannot be less than Start Date                                                                                                |
| Remittance List                               | VAI-REML-011      | <b>Invalid Date Format</b>                                                                                                    |
| Remittance Details                            | VAI-RMLS-01       | <b>Invalid Real Customer Number</b>                                                                                                    |
| <b>Remittance Details</b>                     | VAI-RMLS-02       | Remitter List Id should be alphanumeric                                                                                                |
| Remittance Details                            | VAI-RMLS-03       | Invalid Remitter ID: Either Remitter ID is not<br>present in the List or its Status is Closed                                          |
| <b>Remittance Details</b>                     | VAI-RMLS-04       | At least one record should be present in detail<br>block                                                                               |
| <b>Remittance Details</b>                     | VAI-RMLS-05       | Remitter ID for 2 records cannot be same                                                                                               |

**Table A-1 (Cont.) Error Codes and Messages**

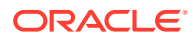

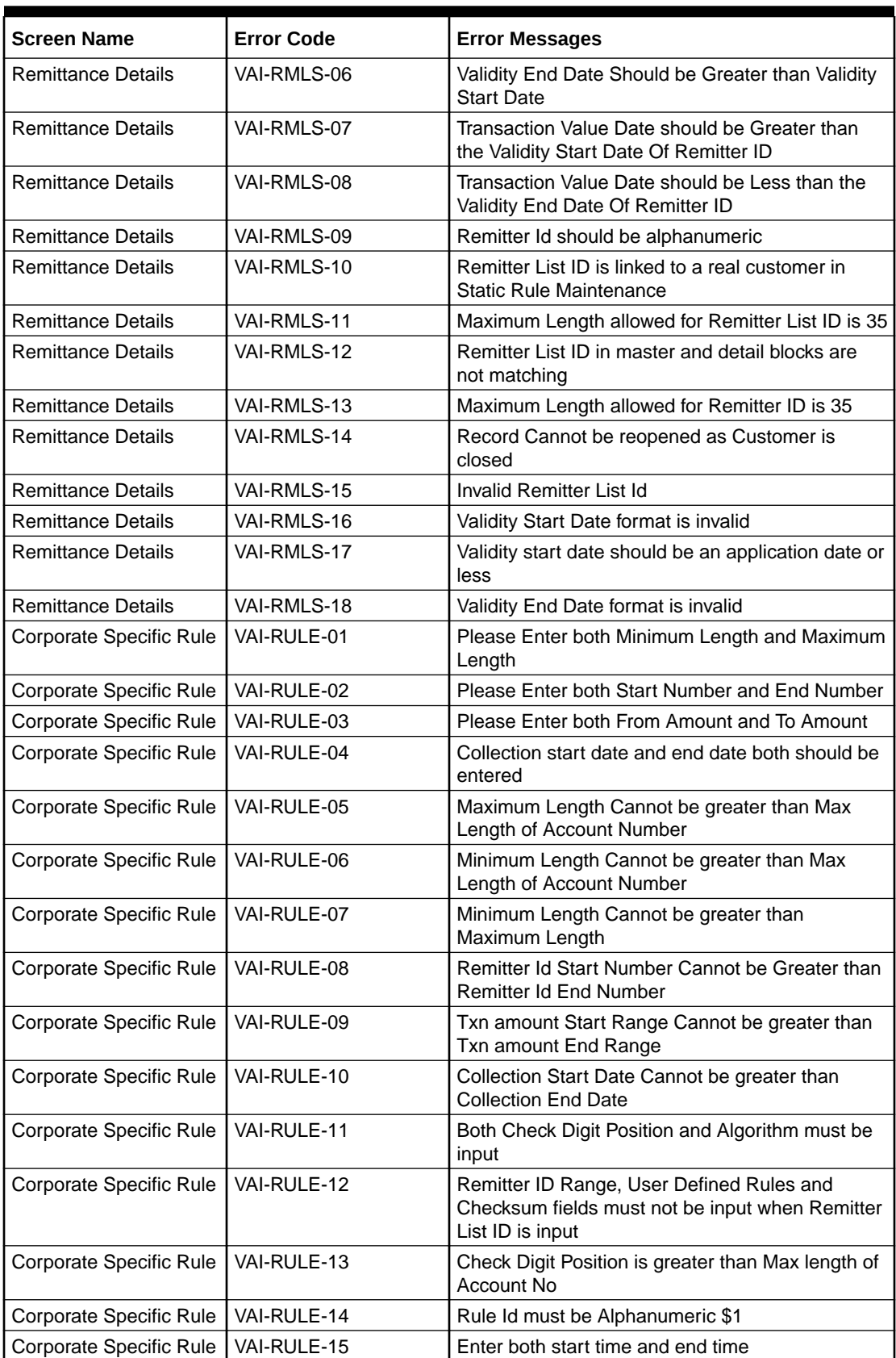

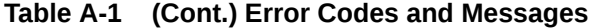

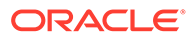

| <b>Screen Name</b>      | <b>Error Code</b> | <b>Error Messages</b>                                                                      |
|-------------------------|-------------------|--------------------------------------------------------------------------------------------|
| Corporate Specific Rule | VAI-RULE-16       | Enter start position and Date Format when end<br>date is checked                           |
| Corporate Specific Rule | VAI-RULE-17       | Remitter List ID is invalid                                                                |
| Corporate Specific Rule | VAI-RULE-18       | Start time must be of the form hh:mm:ss                                                    |
| Corporate Specific Rule | VAI-RULE-19       | End Time must be of the form hh:mm:ss                                                      |
| Corporate Specific Rule | VAI-RULE-20       | The Value Entered for Reporting Preference is<br>Invalid                                   |
| Corporate Specific Rule | VAI-RULE-21       | Invalid Value for Failure Action                                                           |
| Corporate Specific Rule | VAI-RULE-22       | Enter Prefix/Suffix as Reporting Preference has<br>pre/suf value                           |
| Corporate Specific Rule | VAI-RULE-23       | Don't Enter Prefix/Suffix as Reporting Preference<br>doesn't have pre/suf value            |
| Corporate Specific Rule | VAI-RULE-24       | Don't enter Prefix/Suffix as Reporting Preference<br>is null                               |
| Corporate Specific Rule | VAI-RULE-25       | Exception Suffix must be present when Failure<br>Action is Proceed                         |
| Corporate Specific Rule | VAI-RULE-26       | Real Customer No does not Exist                                                            |
| Corporate Specific Rule | VAI-RULE-27       | Length Validation Failed for Account No \$1                                                |
| Corporate Specific Rule | VAI-RULE-28       | Remitter ID Range Validation Failed for Account<br>No \$1                                  |
| Corporate Specific Rule | VAI-RULE-29       | Transaction Amount Range Validation Failed for<br>Account No \$1                           |
| Corporate Specific Rule | VAI-RULE-30       | <b>Collection Date Validation Failed for Account</b><br>No \$1                             |
| Corporate Specific Rule | VAI-RULE-31       | Remitter List Id Validation failed                                                         |
| Corporate Specific Rule | VAI-RULE-32       | Modulo 10 checksum Validation Failed for<br>Account \$1                                    |
| Corporate Specific Rule | VAI-RULE-33       | Modulo 11 checksum Validation Failed for<br>Account \$1                                    |
| Corporate Specific Rule | VAI-RULE-34       | Modulo 11 with weights checksum Validation<br>Failed for Account \$1                       |
| Corporate Specific Rule | VAI-RULE-35       | Please Enter Collection Start Date and End Date<br>as Collection Time is specified         |
| Corporate Specific Rule | VAI-RULE-36       | Record Cannot be Closed as active Record for<br>this Rule Id Exists in IDMAP               |
| Corporate Specific Rule | VAI-RULE-37       | <b>Collection Date Format is Invalid</b>                                                   |
| Corporate Specific Rule | VAI-RULE-38       | hh cannot be greater than 23                                                               |
| Corporate Specific Rule | VAI-RULE-39       | mm cannot be greater than 59                                                               |
| Corporate Specific Rule | VAI-RULE-40       | ss cannot be greater than 59                                                               |
| Corporate Specific Rule | VAI-RULE-41       | Cannot reopen as Real Customer is invalid                                                  |
| Corporate Specific Rule | VAI-RULE-42       | Same CCy cannot be present multiple times in the<br>block                                  |
| Corporate Specific Rule | VAI-RULE-43       | Rule Id in Master and Detail Cannot be different                                           |
| Corporate Specific Rule | VAI-RULE-44       | Enter Both Transaction Currency and Transaction<br>Amount Range with amount greater than 0 |
| Corporate Specific Rule | VAI-RULE-45       | Enter Valid Value For Check Sum Algorithm                                                  |

**Table A-1 (Cont.) Error Codes and Messages**

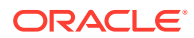

| <b>Screen Name</b>      | <b>Error Code</b> | <b>Error Messages</b>                                                                   |
|-------------------------|-------------------|-----------------------------------------------------------------------------------------|
| Corporate Specific Rule | VAI-RULE-46       | Min Length Value must be greater than 0                                                 |
| Corporate Specific Rule | VAI-RULE-47       | Max Length Value must be greater than 0                                                 |
| Corporate Specific Rule | VAI-RULE-48       | Remitter Id Start and End Range must be greater<br>than $0$                             |
| Corporate Specific Rule | VAI-RULF-49       | Failed in Validating Include End Date Part for<br>Account \$1                           |
| Corporate Specific Rule | VAI-RULE-50       | <b>Invalid Currency \$1</b>                                                             |
| Corporate Specific Rule | VAI-RULE-51       | ChkdgtIncludeTxnamt flag must be Y or N                                                 |
| Corporate Specific Rule | VAI-RULE-52       | EndDatePartOfAccno flag must be Y or N                                                  |
| Corporate Specific Rule | VAI-RULE-53       | Start Time Cannot be Greater Or Equal To End<br>Time If Start and End Date is same      |
| Corporate Specific Rule | VAI-RULE-54       | Cannot Reopen as Real Customer is Closed in<br>Remittance                               |
| Corporate Specific Rule | VAI-RULE-55       | Cannot Reopen as Real Customer is Closed in<br><b>Core Customer</b>                     |
| Corporate Specific Rule | VAI-RULE-56       | Time Format is Invalid                                                                  |
| Corporate Specific Rule | VAI-RULE-57       | Failure Action Should not Empty as Reporting<br>Preference is inputted                  |
| Corporate Specific Rule | VAI-RULE-90       | remitter list id is already mapped to remittance<br>detail and hence cannot be modified |

**Table A-1 (Cont.) Error Codes and Messages**

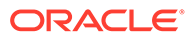

# <span id="page-35-0"></span>B Functional Activity Codes

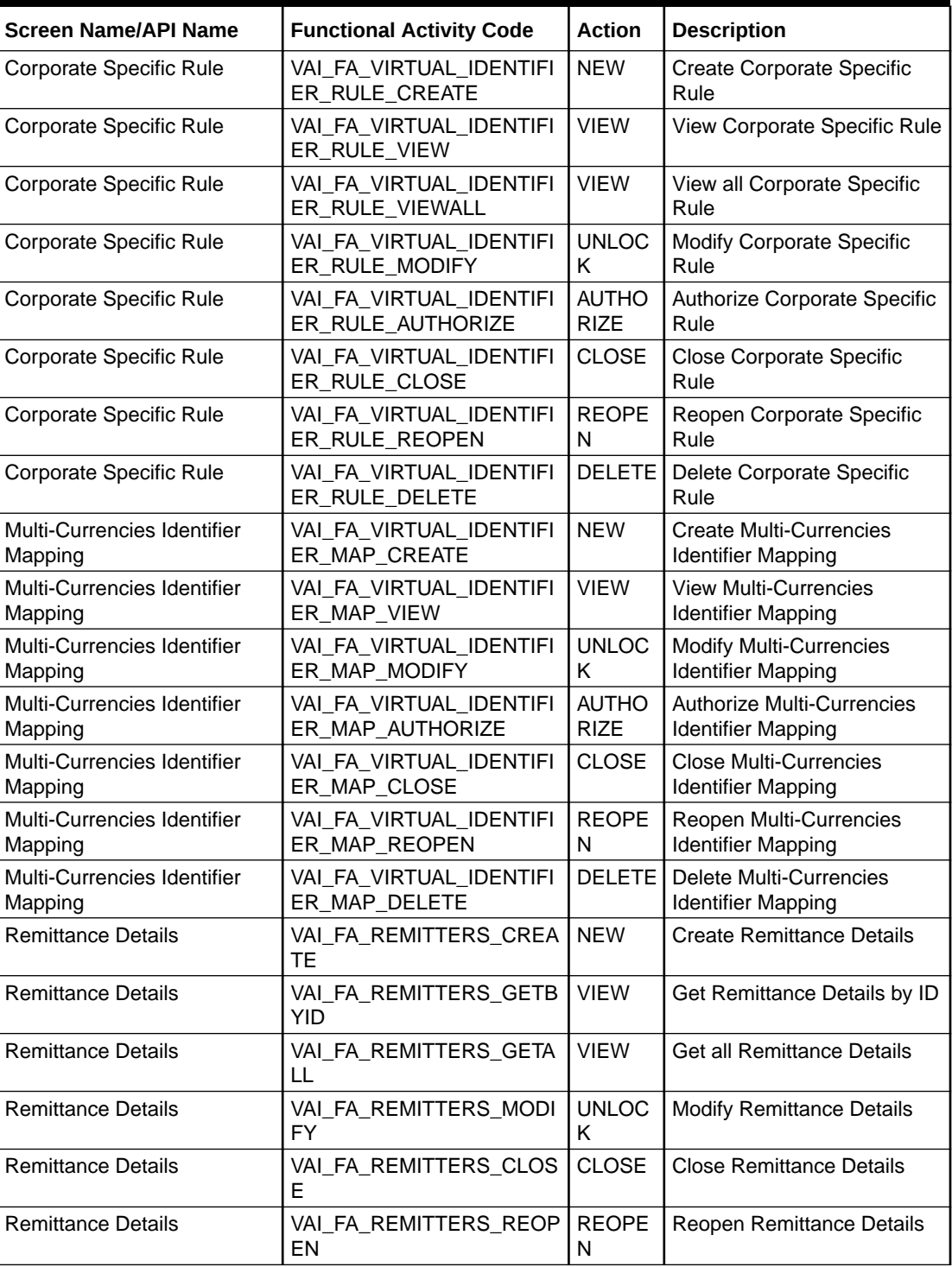

#### **Table B-1 List of Functional Activity Codes**

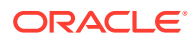

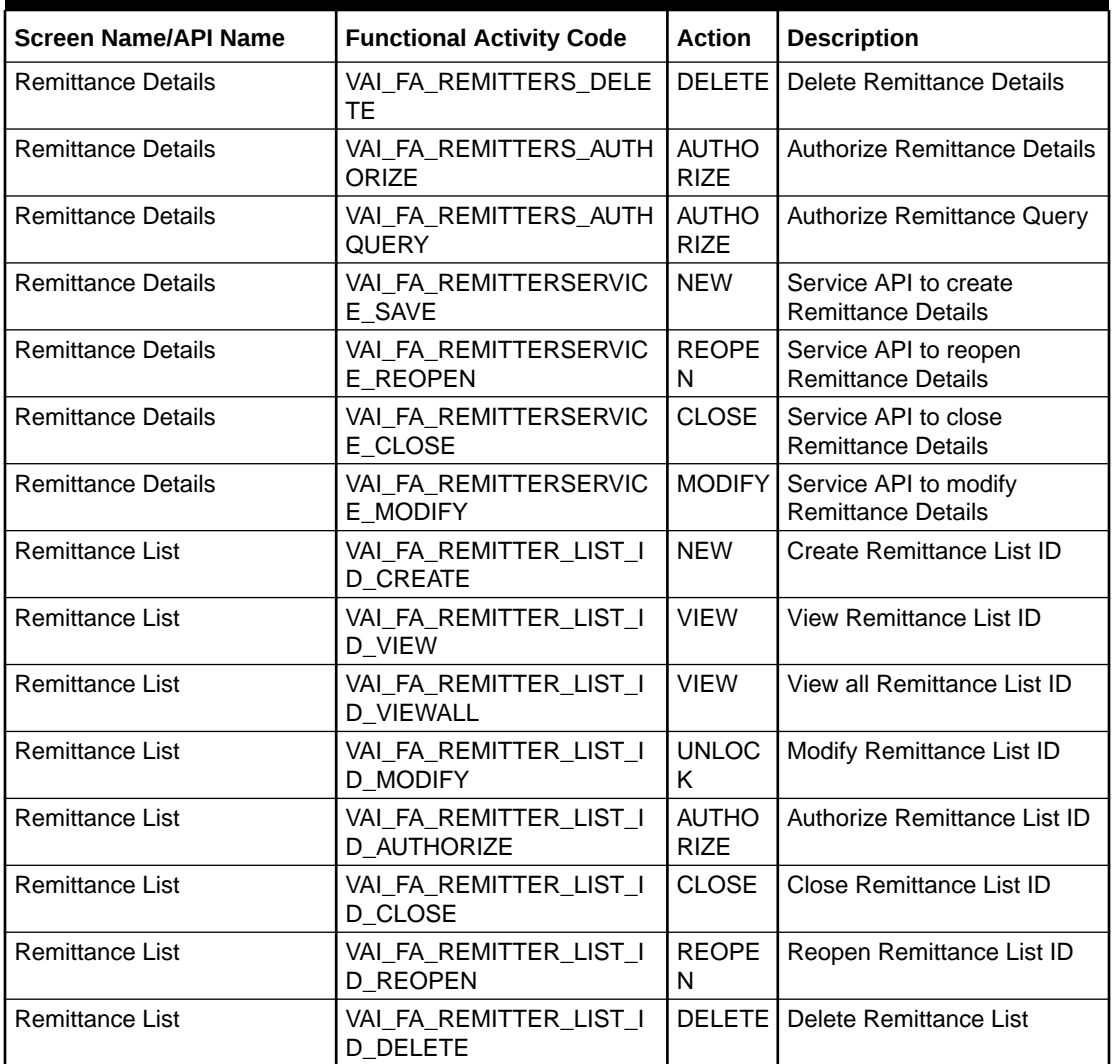

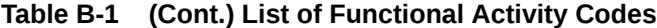

# <span id="page-37-0"></span>C Annexure - Events

This topic contains the events and its purpose.

#### **Table C-1 List of Events**

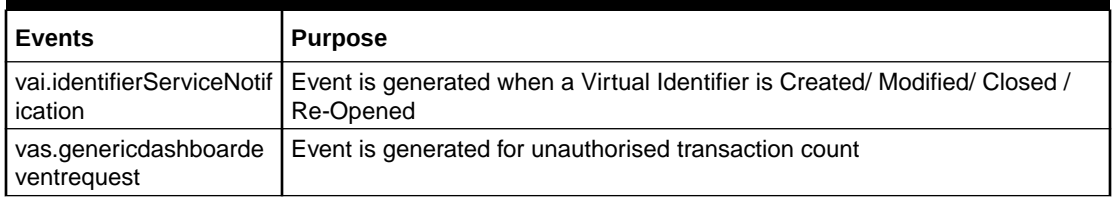

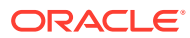

# <span id="page-38-0"></span>Index

### A

Annexure - Events, *[C-1](#page-37-0)*

### C

Corporate Specific Rule, *[3-1](#page-13-0)* Create Corporate Specific Rule, *[3-1](#page-13-0)* Create Multi-Currencies Identifier Mapping, *[4-1](#page-18-0)* Create Remittance Details, *[5-1](#page-22-0)* Create Remittance List, *[2-1](#page-10-0)*

### E

Error Codes and Messages, *[A-1](#page-26-0)*

### F

Functional Activity Codes, *[B-1](#page-35-0)*

### M

Multi-Currencies Identifier Mapping, *[4-1](#page-18-0)*

### R

Remittance Details, *[5-1](#page-22-0)* Remittance List, *[2-1](#page-10-0)*

### V

View Corporate Specific Rule, *[3-5](#page-17-0)* View Multi-Currencies Identifier Mapping, *[4-3](#page-20-0)* View Remittance Details, *[5-3](#page-24-0)* View Remittance List, *[2-2](#page-11-0)*

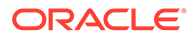